# **Comm Port Redirector Software**

**Installation Guide**

# **Contents**

### **1 [Introduction](#page-4-0)**

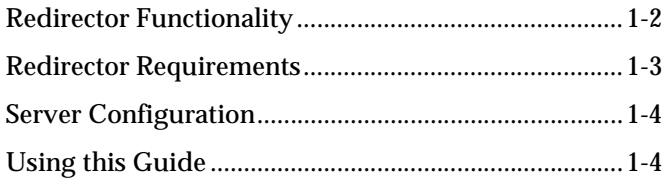

#### **2 [Windows 3.x](#page-10-0)**

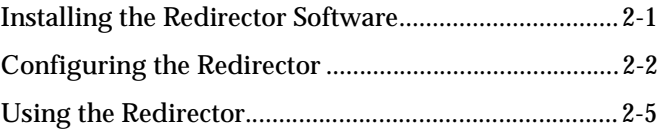

### **3 [Windows 95 and NT](#page-16-0)**

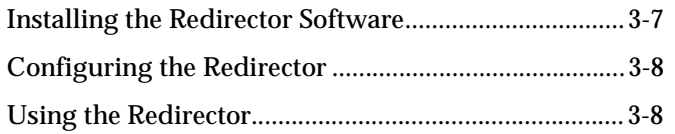

#### **4 [DOS](#page-18-0)**

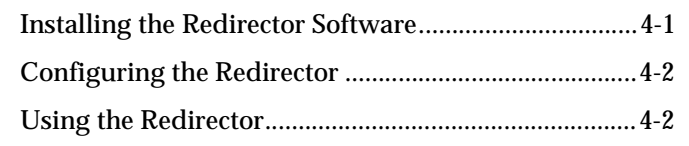

### **A [Technical Support](#page-20-0)**

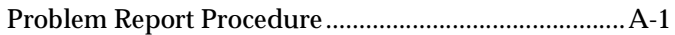

### **B [Troubleshooting](#page-22-0)**

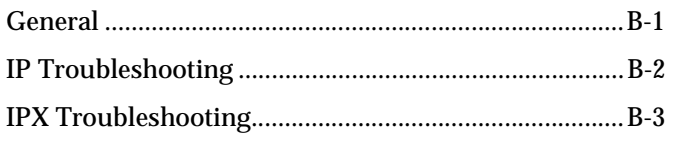

### **5 [Index](#page-26-0)**

# <span id="page-4-0"></span>**1 - Introduction**

The Comm Port Redirector is an application that allows PCs to share modems connected to an LES server using Microsoft Windows or DOS communication applications.

**NOTE:** *Throughout this manual both the LES servers will be referred to as the server unless a distinction needs to be made between the two servers.*

The Redirector allows PC users to use their communication software to dial out to a remote host through a modem available as a service on the server.

The Redirector intercepts communications to specified COM ports and sends them over either an IP or an IPX network connection to a server serial port. This enables the PC to use the server's serial port as if it were one of the PC COM ports. [Figure 1-1](#page-4-1) shows how the LES service and the Redirector emulate a PC COM port.

<span id="page-4-1"></span>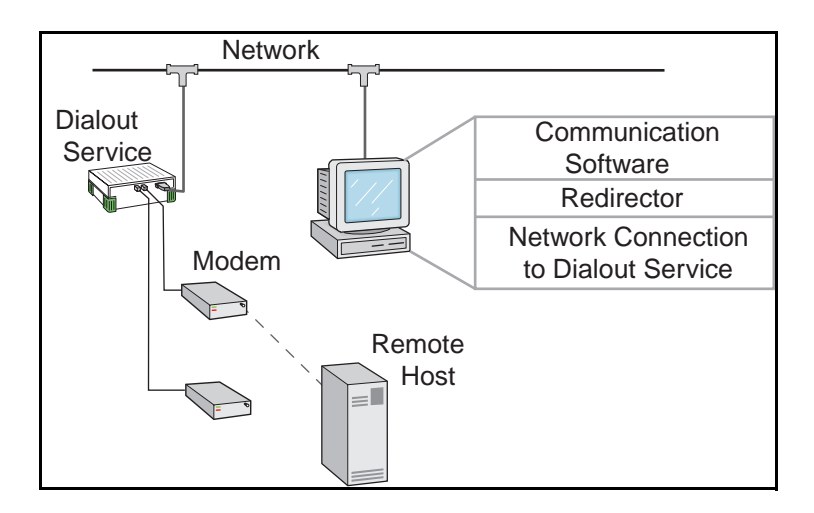

**Figure 1-1:** Using the Redirector

[Figure 1-2](#page-5-1) shows the line of communication for a PC that is not connected to a server.

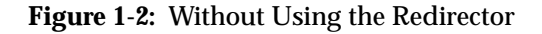

<span id="page-5-1"></span>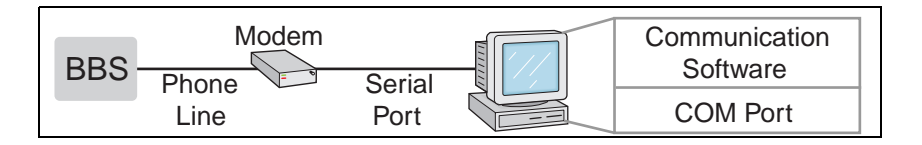

On a PC, the Redirector permits only one logical port to be active at a time. The communication software cannot establish simultaneous connections using multiple redirected ports.

# <span id="page-5-0"></span>**1.1 Redirector Functionality**

The Redirector intercepts communications to specified COM ports and sends them over either an IP or an IPX network connection to a server serial port. The following two sections explain how the Redirector works over IPX and IP networks.

- **NOTE:** *There are separate installation and configuration procedures for the IP and IPX Windows 3.x Redirector. The procedures are described in [Chapter 2](#page-10-2).*
- **NOTE:** *The DOS Redirector can only be used on an IPX network.*

#### <span id="page-6-1"></span>**1.1.1 IPX**

To determine the available services, the Windows 3.x IPX and DOS Redirectors check the NetWare bindery. The bindery receives information about the available services from SAP packets and continually updates its list of services. The Windows 95 and Windows NT Redirectors send SAP queries over the network to find available services.

<span id="page-6-2"></span>**NOTE:** *There is only one IPX service on the LES products, and it cannot be changed.*

#### **1.1.2 IP**

The Windows 3.x IP Redirector, Windows 95 Redirector, and Windows NT Redirector function in the same way as the IPX Redirector except that data is transferred over TCP/IP rather than IPX/SPX. Also, you will need to specify the IP address or host name and TCP port number for the server.

<span id="page-6-3"></span>**NOTE:** *For the LES, the TCP port number is 3001.*

### <span id="page-6-0"></span>**1.2 Redirector Requirements**

To use the Redirector, you must have a server with at least one attached modem connected to your network.

Other requirements depend on the operating system being used, and are given in the appropriate chapter.

### <span id="page-7-5"></span><span id="page-7-0"></span>**1.3 Server Configuration**

#### <span id="page-7-2"></span>**1.3.1 Changing the Port Access Mode**

The serial ports must be in either Remote or Dynamic access mode in order for the Redirector to connect to the servers. To check the access mode for a port, enter the **Show Port** command. To change the access mode for a port, enter the **Define Port Access** command.

**Figure 1-3:** Changing the Port Access Mode

Local>> DEFINE PORT 1 ACCESS REMOTE

#### <span id="page-7-3"></span>**1.3.1.1 IP Service Configuration**

Create a modem pool service on the LES and enable the TCP Port characteristic for that service. The TCP port number must be in the 3000+*n* range where *n* is defined to be any number from 0 to 999.

**Figure 1-4:** Creating an IP Modem Pool Service

<span id="page-7-4"></span>Local>> DEFINE SERVICE modempool PORTS 8-12 TCPPORT 3008

#### **1.3.1.2 IPX Service Configuration**

Create a modem pool service on the LES and enable the SPX characteristic for that service.

**Figure 1-5:** Creating an IPX Modem Pool Service

Local>> DEFINE SERVICE modempool PORTS 2-5 SPX ENABLED

### <span id="page-7-1"></span>**1.4 Using this Guide**

This guide is divided into chapters which correspond to the operating systems on which the Redirector works. Consult the chapter that refers to your operating system for instructions on installing and configuring the Redirector software.

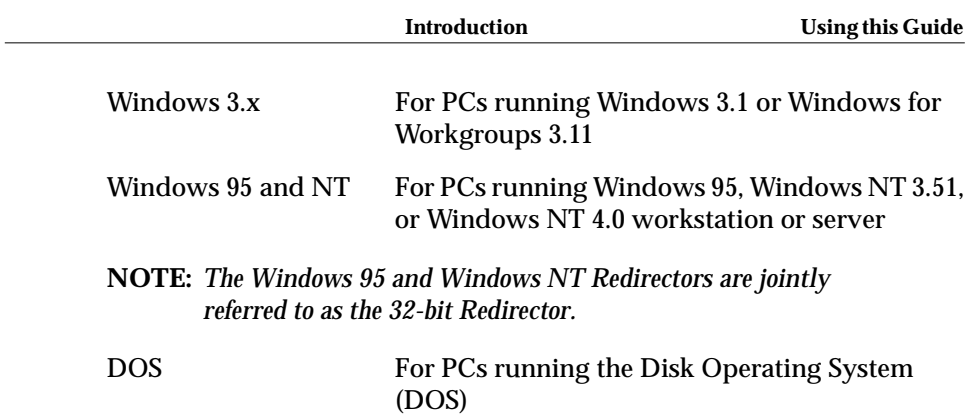

## <span id="page-10-2"></span><span id="page-10-0"></span>**2 - Windows 3.x**

Two different versions of the Redirector software are available for Windows 3.x users: an IP version and an IPX version. Install the version that corresponds to your network type.

# <span id="page-10-3"></span><span id="page-10-1"></span>**2.1 Installing the Redirector Software**

#### <span id="page-10-4"></span>**2.1.1 Requirements**

The following are needed to run the Redirector in a Windows 3.x environment.

- A PC running Windows 3.1 or Windows for Workgroups 3.11
- Windows 3.x communications software
- For IP, an IP or IPX protocol stack, and IP addresses defined on both the PC and the server
- For IPX, an IPX protocol stack, and a Novell NetWare 3.x or 4.x server with bindery emulation

#### **2.1.2 Installation**

Complete the following steps to install the Redirector on each PC that will share the server's modems.

- 1. Copy the self-extracting archive **redirect.exe** into a temporary directory on your hard drive.
- 2. Run **redirect.exe** to extract the Redirector files on your hard drive. One of the extracted files will be **setup.exe**.
- 3. Run **setup.exe** and follow the prompts to install the files.
- 4. Restart your computer.
- 5. Delete the temporary directory.

# <span id="page-11-0"></span>**2.2 Configuring the Redirector**

#### <span id="page-11-2"></span>**2.2.1 IP Configuration**

<span id="page-11-1"></span>1. Double-click the **Modem Redirector Configuration** icon. When the Redirector has launched, the **IP Redirector Setup** window will appear.

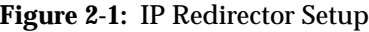

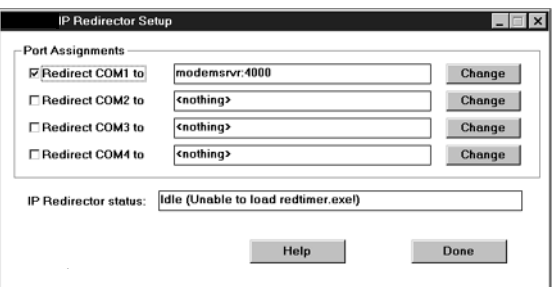

<span id="page-11-3"></span>2. Click the **Change** button to the right of the port you wish to redirect. The **Service Selection** window will appear

**Figure 2-2:** Service Selection Window

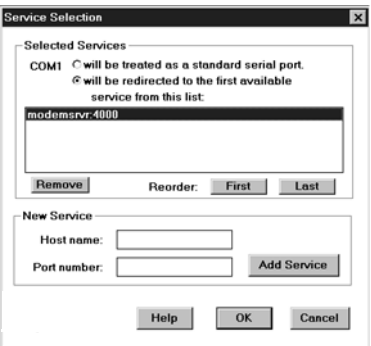

**2 - 2**

- 3. Add a new service. Up to four services may be associated with each COM port.
	- A. Enter the desired server IP host name or IP address in the **Host Name** field.
	- B. Enter the port on the host to which you wish to connect in the **Port Number** field.

To connect to a modem associated with the LES, specify port 3001.

C. Click **Add Service**.

<span id="page-12-0"></span>As services are associated with the COM port, they are displayed in the **Selected Services** area. When configuration is complete, the Redirector will redirect data to the first available service in this area.

To change the order of the services in the list, select a service name and click the **First** and **Last** buttons. To remove a service from the list, click the **Remove** button.

- 4. When you have finished configuring the COM port, click **OK**. The **IP Redirector Setup** window ([Figure 2-1,](#page-11-1) [page 2-2](#page-11-1)) will appear.
- 5. Click the check box to the left of the COM port number.
- 6. Click **Done**.

#### <span id="page-13-0"></span>**2.2.2 IPX Configuration**

1. Double-click the **Modem Redirector Configuration**  icon. When the Redirector has launched, the **IPX Redirector Setup** window will appear.

**Figure 2-3:** IPX Redirector Setup

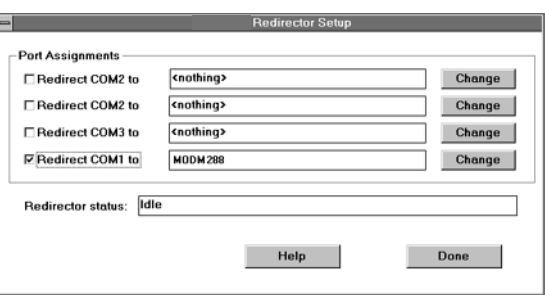

<span id="page-13-1"></span>2. Click the **Change** button to the right of the port you wish to redirect. The **Service Selection** window will appear with all available SAP services displayed in the **Known Services** area.

**Figure 2-4:** Service Selection Window

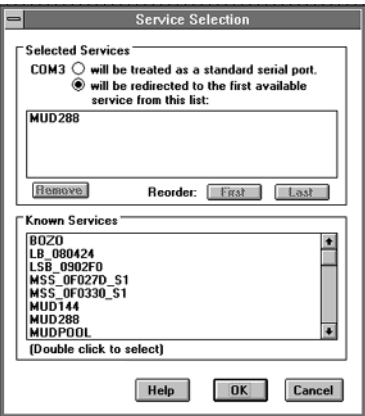

- **NOTE:** *The service list is obtained from the NetWare bindery each time the Redirector setup utility is executed. Services that are added while the utility is running will not appear in the Known Services list until the next time the utility is used.*
- 3. Double-click the desired service name. Up to four services may be associated with each COM port.

If a service is busy, the Redirector will automatically try to redirect data to another service which is associated with the COM port.

**NOTE:** *The IPX service for the LES is hostname\_S1, for example, LES\_S1.*

<span id="page-14-1"></span>As services are associated with the COM port, they will be displayed in the **Selected Services** area. When configuration is complete, the Redirector will redirect data to the first available service in this area.

To change the order of the services in the list, select a service name and click the **First** and **Last** buttons. To remove a service from the list, click the **Remove** button.

- 4. When you have finished configuring the COM port, click **OK**. The **IPX Redirector Setup** window (Figure 2- 3, page 2-4) will appear.
- 5. Click the check box to the left of the COM port number.
- <span id="page-14-2"></span>6. Click **Done**.

### <span id="page-14-0"></span>**2.3 Using the Redirector**

Once installed, the Redirector will load itself whenever a redirected port is accessed by a Windows communication application. A dialog box will appear when it connects to or disconnects from a service.

## <span id="page-16-2"></span><span id="page-16-0"></span>**3 - Windows 95 and NT**

The 32-bit Redirector can be used with Windows 95 and Windows NT operating systems on both IP and IPX networks. If you are using TCP/IP on your network card, you can add IP services. If you are using Microsoft's IPX/SPX-compatible protocol on your network card, you can add IPX services. You can add up to four services in any combination.

# <span id="page-16-1"></span>**3.1 Installing the Redirector Software**

#### **3.1.1 Requirements**

<span id="page-16-3"></span>The following are needed to run the 32-bit Redirector in a Windows 95 environment:

- A PC running Windows 95
- Windows 95 communication software

**NOTE:** *It is possible to use DOS applications under Windows 95. See the Redirector release notes for more information.*

• An IP or IPX protocol stack

**NOTE:** *For IP users, IP addresses must be defined for both the PC and the server.* 

<span id="page-16-4"></span>The following are needed to run the 32-bit Redirector in a Windows NT environment:

- A PC running Windows NT 3.5.1, Windows NT 4.0 workstation, or Windows NT 4.0 server
- Windows NT communication software
- An IP or IPX protocol stack

#### <span id="page-17-3"></span>**3.1.2 Installation**

Installation is the same for both Windows 95 and Windows NT.

- 1. Copy the self-extracting archive **red32bit.exe** into a temporary directory on your hard drive.
- 2. Run **red32bit.exe** to extract the Redirector files on your hard drive. One of the extracted files will be **install.exe**.
- 3. Run **install.exe**. The installation program has a Help program which will guide you through installation and configuration of the Redirector.
- **NOTE:** *To configure the Redirector for use on an IPX network, you will need the service name. To configure the Redirector for use on an IP network, you will need the IP address of the server and the TCP port number of the service.*

# <span id="page-17-2"></span><span id="page-17-0"></span>**3.2 Configuring the Redirector**

An on-line help program has been provided to guide you through the configuration of the Redirector. The help program will automatically begin when the installation program is run.

# <span id="page-17-4"></span><span id="page-17-1"></span>**3.3 Using the Redirector**

Once installed, the Redirector will load itself whenever a redirected port is accessed by a Windows communications application. A status box will appear when the Redirector connects to or disconnects from a service.

### <span id="page-18-2"></span><span id="page-18-0"></span>**4 - DOS**

# <span id="page-18-1"></span>**4.1 Installing the Redirector Software**

#### <span id="page-18-4"></span>**4.1.1 Requirements**

The following are needed to run the Redirector in a DOS environment:

- A PC running DOS 3.0 or higher and a NetWare client
- A Novell NetWare 3.x or 4.x server with bindery emulation
- An INT14-aware or NASI-aware communication package

<span id="page-18-3"></span>**NOTE:** *The DOS Redirector can only be used on an IPX network.*

#### **4.1.2 Installation**

Three executable files are provided:

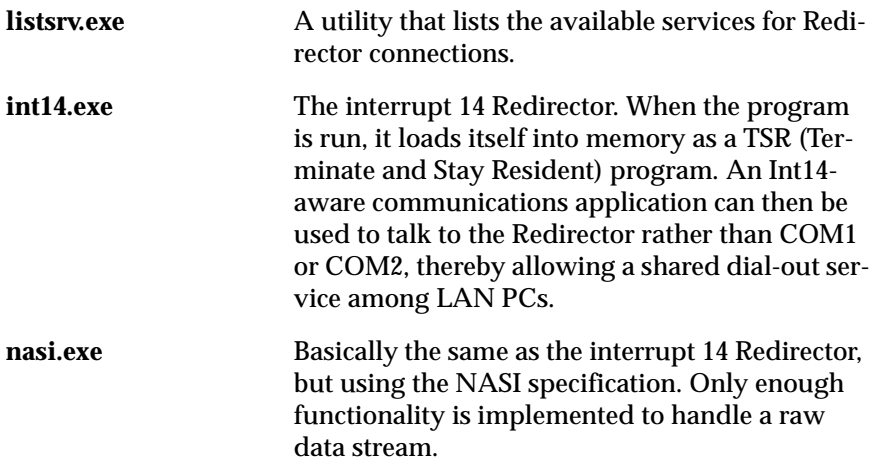

To install the redirector software, copy the **listsrv.exe** file and either the **int14.exe** or **nasi.exe** file to your hard drive.

### <span id="page-19-2"></span><span id="page-19-0"></span>**4.2 Configuring the Redirector**

<span id="page-19-3"></span>No additional configuration is needed.

### <span id="page-19-1"></span>**4.3 Using the Redirector**

The following example uses Kermit to show how to use the DOS Redirector. The example assumes that a modem pool service has been configured on the LES, and that at least one modem is attached to the LES.

- 1. Start your NetWare client and attach to a file server.
- 2. Run **listsrv.exe** to get a list of available services.

One of the services should be the LES modem pool that was configured in the Creating a Modem Sharing Service section.

- 3. Type **INT14 modempool** and hit **Return** to connect to the modem pool service.
- 4. Start an INT14-aware or NASI-aware communications package. In the following example, Kermit is used.

**Figure 4-1:** Starting Kermit

```
c:> kermit
MS-Kermit> set port 
bios1
MS-Kermit> connect
```
- **NOTE:** *"Bios" is how Kermit refers to an INIT14 interface. If you are using a NASI-aware package, the command is Set Port Novell.*
- 5. Type **AT** and hit **Return**. You should get an **OK** from the modem on the LES. The port is now dedicated to your Kermit connection.
- 6. Type **INT14 D** to disconnect the Redirector from the port, or type **INT14 U** to unload the TSR, and hit **Return**.
- **NOTE:** *To switch between services, disconnect from one service and connect to another. It is not necessary to unload the TSR.*

# <span id="page-20-2"></span><span id="page-20-0"></span>**A Technical Support**

If you experience problems while using the Redirector, see [Appendix B](#page-22-2), *[Troubleshooting.](#page-22-2)* If you are unable to fix the problem, contact Black Box Technical Support at (724)-746-5500.

# <span id="page-20-1"></span>**A.1 Problem Report Procedure**

If you are experiencing problems with the Redirector or have suggestions for improving the product, please contact Black Box Technical Support at (724)-746-5500.

When submitting a problem, please provide the following information:

- Your name, company name, address, and phone number
- Server product name and software version (issue the **Show Version** command on the server)
- Unit serial number
- Description of the problem
- Network configuration including the output from a **Netstat** command
- Type of PC being used
- Operating system type and version
- Protocol stack currently in use (IP or IPX)
- Redirector version (The version number can be found using either the Windows 3.x or Windows 95 configuration utilities, or by running a DOS Redirector command with no parameters)
- Type and version of communication program being used.
- **Debug** report (stack dump) if applicable
- Product status when the problem occurred; please try to include information on user and network activity at the time

# <span id="page-22-2"></span><span id="page-22-0"></span>**B Troubleshooting**

This appendix discusses different errors and symptoms that you can quickly diagnose and fix without having to contact Black Box.

**NOTE:** *For the complete syntax of any of the LES commands listed in this appendix, see the Command Reference chapter of the LES Terminal Server or Device Server Reference Manual.*

# <span id="page-22-1"></span>**B.1 General**

The following table lists general problems that may be encountered when using the Redirector.

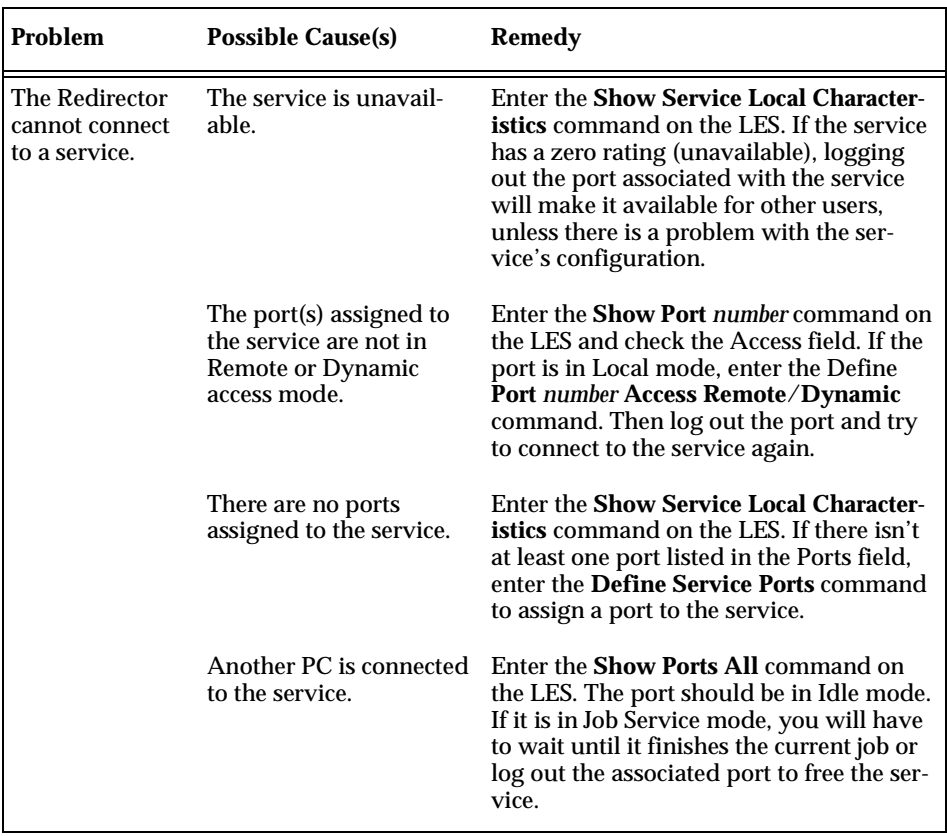

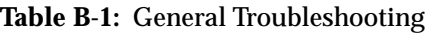

# <span id="page-23-1"></span><span id="page-23-0"></span>**B.2 IP Troubleshooting**

The following table lists possible problems when using the IP Redirector, possible causes of these problems, and suggested remedies.

| Problem                                        | <b>Possible Cause(s)</b>                                                                      | <b>Remedy</b>                                                                                                    |
|------------------------------------------------|-----------------------------------------------------------------------------------------------|----------------------------------------------------------------------------------------------------|
| The Redirector cannot<br>connect to a service. | The server's IP address<br>is not set or the PC's IP<br>stack is not configured<br>correctly. | Ping the LES from the PC. If this<br>doesn't work, make sure your<br>server has an IP address and your<br>PC's IP stack is configured properly.                                                                                                    |
|                                                | Name resolution failed.                                                                       | If you entered a host name (instead<br>of an IP address), try to Ping the<br>host name from your PC. If the<br>name resolution fails, check the<br>PC's DNS configuration. Check the<br>DNS's host table to make sure that<br>the host name you specified has the<br>correct IP address for the server.       |
|                                                | The IP address or host<br>name of the server is<br>incorrect.                                 | Telnet from your PC to the IP<br>address or host name of the server.<br>If the Telnet did not go to the cor-<br>rect server, check the LES's IP<br>address and/or hostname.                                                                                                    |
|                                                | There is no service<br>assigned to the TCP port.                                              | On the LES: Telnet to the TCP port<br>(Telnet <i>hostname TCPport number</i> ). If<br>this does not work, enter the <b>Show</b><br><b>Service Local Characteristics com-</b><br>mand on the LES. Make sure that<br>there is a service assigned to the<br>TCP port and that the service rating<br>is non-zero. |
|                                                |                                                                                               | On the LES: Enter the Show Port<br>command to ensure that the port is<br>idle (available).                                                                                                    |

**Table B-2:** IP Troubleshooting

# <span id="page-24-1"></span><span id="page-24-0"></span>**B.3 IPX Troubleshooting**

The following table lists possible problems when using the IPX Redirector, possible causes of these problems, and suggested remedies.

| Problem                                                                                                    | <b>Possible Cause(s)</b>                                                                       | <b>Remedy</b>                                                                                                    |
|----------------------------------------------------------------------------------------------------|------------------------------------------------------------------------------------------------|----------------------------------------------------------------------------------------------------|
| The Redirector<br>setup utility can't<br>see any services.                                                                    | There is a problem with<br>the NetWare bindery.                                                | For NetWare 4.x, enable bindery emula-<br>tion.                                                                                                    |
| (DOS: Enter the<br><b>Listsry</b> utility to<br>display the adver-<br>tising services.                                        | The server is not advertis-<br>ing its services.                                               | On the LES: Enter the Netstat command<br>to see which frame type the server is<br>using. Make sure it is the same one your<br>PC is using.            |
| Windows 3.1, 95,<br>and NT: Use the<br>Configuration util-<br>ity to list the avail-<br>able services.)                       |                                                                                                | On the LES: Enter the Show IPX Static<br>Services command. Your service name<br>should appear in the list as type 52c.                                |
| The Redirector<br>can't connect to an<br>LES service.                                                                         | An LES port can't initial-<br>ize its attached modem.                                          | Log out the port and make sure the<br>modem initialization string is correct.                                                                         |
|                                                                                                    | The COM port is not con-<br>figured to redirect serial<br>data to one or more LES<br>services. | Configure the COM port to redirect data<br>to its list of Selected Services.                                                                          |
| The Redirector can<br>get a list of ser-<br>vices from the<br>NetWare file<br>server, but can't<br>connect to a ser-<br>vice. | Your PC and the server<br>are not using the same<br>frame type.                                | DOS and Windows 3.x: Edit your PC<br>net.cfg file and configure your server so<br>they use the same frame type.                                       |
|                                                                                                    |                                                                                                | Windows 95 and NT: Change the frame<br>type in the Properties sheet for the IPX<br>protocol so that it is using the same<br>frame type as the server. |

**Table B-3:** IPX Troubleshooting

# **Index**

#### <span id="page-26-0"></span>**C**

Changing Port Access Mode [1-4](#page-7-2) Configuration DOS Redirector [4-2](#page-19-2) IP Services [1-4](#page-7-3) IP Windows 3.x Redirector [2-2](#page-11-2) IPX Services [1-4](#page-7-4) IPX Windows 3.x Redirector [2-4](#page-13-0) Server [1-4](#page-7-5) Windows 95 Redirector [3-8](#page-17-2) Windows NT Redirector [3-8](#page-17-2)

#### **D**

DOS Redirector [1-3](#page-6-1)

#### **I**

Installation DOS Redirector [4-1](#page-18-3) Windows 3.x Redirector [2-1](#page-10-3) Windows 95 Redirector [3-8](#page-17-3) Windows NT Redirector [3-8](#page-17-3) IP Redirector Functionality [1-3](#page-6-2) Service Configuration [1-4](#page-7-3) Troubleshooting [B-2](#page-23-1) Windows 3.x Configuration [2-2](#page-11-2) IPX Redirector Functionality [1-3](#page-6-1) Service Configuration [1-4](#page-7-3) Troubleshooting [B-3](#page-24-1) Windows 3.x Configuration [2-4](#page-13-0)

#### **K**

Known Services field [2-3](#page-12-0), [2-5](#page-14-1)

#### **P**

Port Access Mode [1-4](#page-7-2)

#### **R**

Requirements DOS Redirector [4-1](#page-18-4) General [1-3](#page-6-3) Windows 3.x Redirector [2-1](#page-10-4) Windows 95 Redirector [3-7](#page-16-3) Windows NT Redirector [3-7](#page-16-4)

#### **S**

Selected Services field [2-3,](#page-12-0) [2-5](#page-14-1) Service Selection window [2-2,](#page-11-3) [2-4](#page-13-1)

#### **T**

Technical Support [A-1](#page-20-2) Trademarks [3](#page-28-0) Troubleshooting [B-1](#page-22-2)

#### **U**

Using the DOS Redirector [4-2](#page-19-3) Using the Windows 3.x Redirector [2-](#page-14-2) [5](#page-14-2) Using the Windows 95 Redirector [3-](#page-17-4) [8](#page-17-4) Using the Windows NT Redirector [3-8](#page-17-4)

<span id="page-28-0"></span>The information in this guide may change without notice. The manufacturer assumes no responsibility for any errors which may appear in this guide.

DEC, thickwire, thinwire, VMS, VT100, and ULTRIX are trademarks of Digital Equipment Corporation. UNIX is a registered trademark of AT&T. Ethernet is a trademark of XEROX. NetWare is a trademark of Novell Corp. AppleTalk, Chooser, and Macintosh are trademarks of Apple Computer Corp. Windows NT and Windows for Workgroups are trademarks of Microsoft Corporation. All other trademarks belong to their respective companies.

Copyright 1997, Black Box. All rights reserved. No part of the contents of this book may be transmitted or reproduced in any form or by any means without the written permission of Black Box. Printed in the United States of America.

The revision date for this manual is November 17, 2000.

Part Number: 900-118 Rev. A

#### WARNING

This equipment has been tested and found to comply with the limits for a Class A digital device pursuant to Part 15 of FCC Rules. These limits are designed to provide reasonable protection against such interference when operating in a commercial environment. This equipment generates, uses, and can radiate radio frequency energy, and if not installed and used in accordance with this guide, may cause harmful interference to radio communications.

Operation of this equipment in a residential area is likely to cause interference in which case the user, at his or her own expense, will be required to take whatever measures may be required to correct the interference.

Warning: Changes or modifications to this device not explicitly approved by Black Box will void the user's authority to operate this device.

Cet appareil doit se soumettre avec la section 15 des statuts et règlements de FCC. Le fonctionnement est subjecté aux conditions suivantes:

- 1. Cet appareil ne doit pas causer une interférence malfaisante.
- 2. Cet appareil doît accepter n'importé quelle interférence reìue qui peut causer une opération indésirable.